### General information for all rounds of registration

To access the USOSweb registrations you need to log in to<https://usosweb.sgh.waw.pl/>

NOTE: Do not use auto translation (e.g.: provided by the web browser), please switch the languages using the flag visible in the upper right corner.

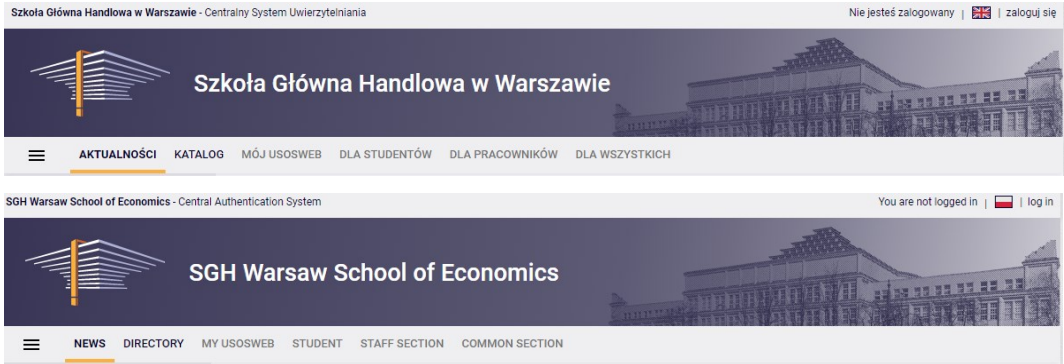

Then you need to go to the **STUDENT'S SECTION tab**, where all registration activities take place.

Depending on the specifics of a given round, the following are used:

- **Calendar** from which you go to registration round, either for classes or for seminars; (**calendar** shows all available registrations for a given student).
- **Cart** shows courses for which the student is currently enrolled.
- **Schedule** in addition to the current student's timetable, it shows the changes introduced on an ongoing basis in courses during registration.

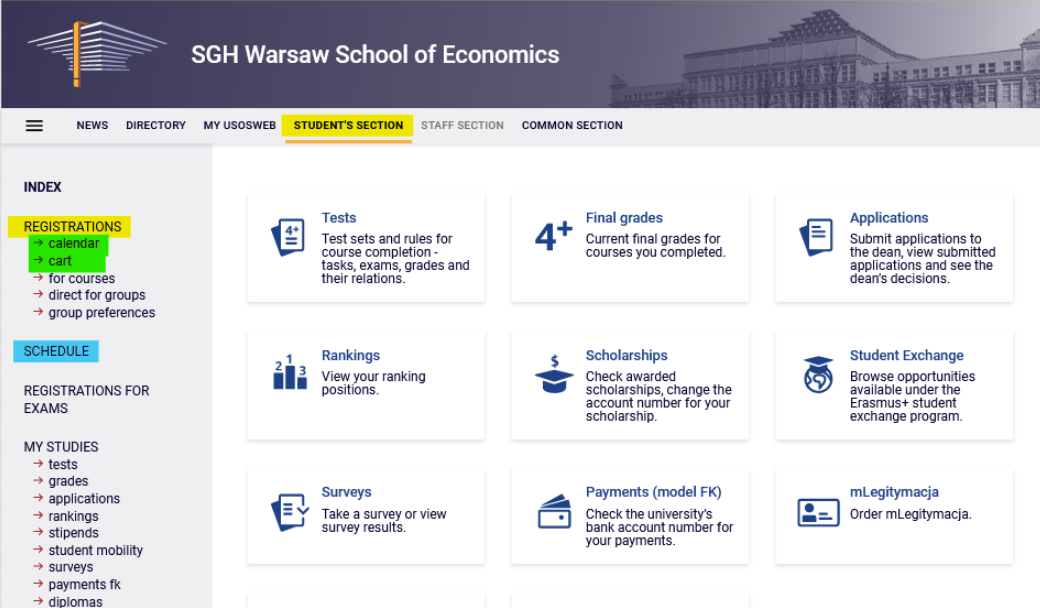

### Registration for the master thesis seminar

After selecting the **STUDENT'S SECTION** tab, select the **calendar.**

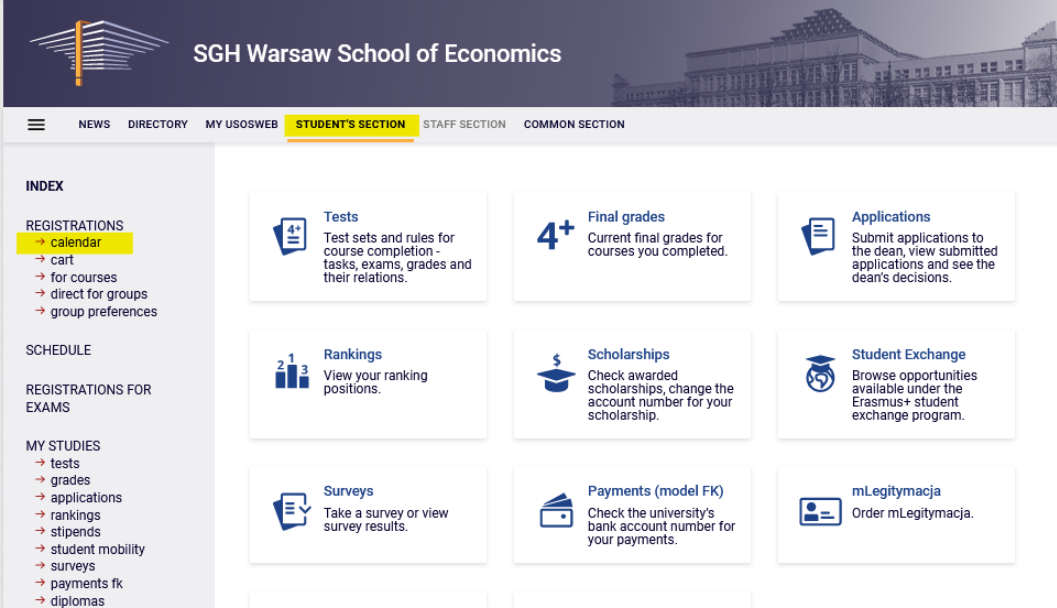

You will get **Registration calendar** view which shows the list of all registrations related to you.

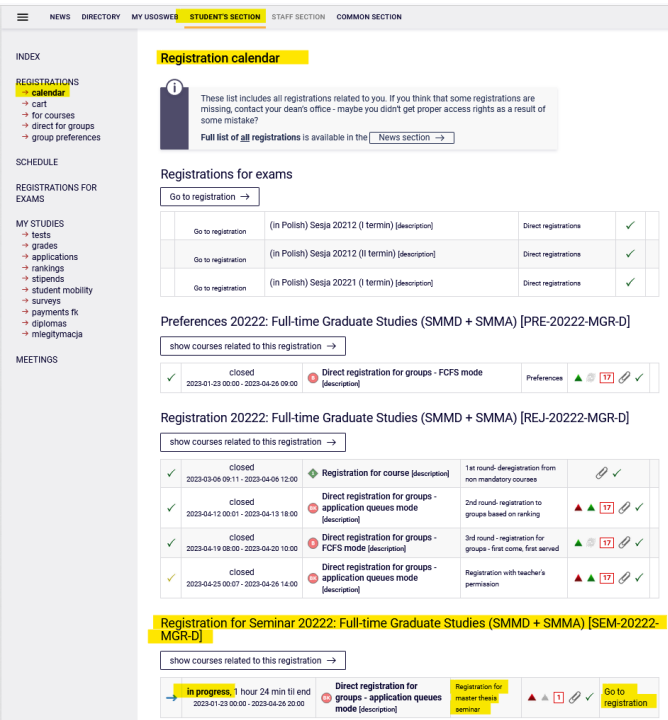

Registration for the seminar will be available in **the registration calendar** (registration takes place separately for each mode of study).

Selecting **Go to registration** will allow you to request admission to the seminar with the teacher of your choice.

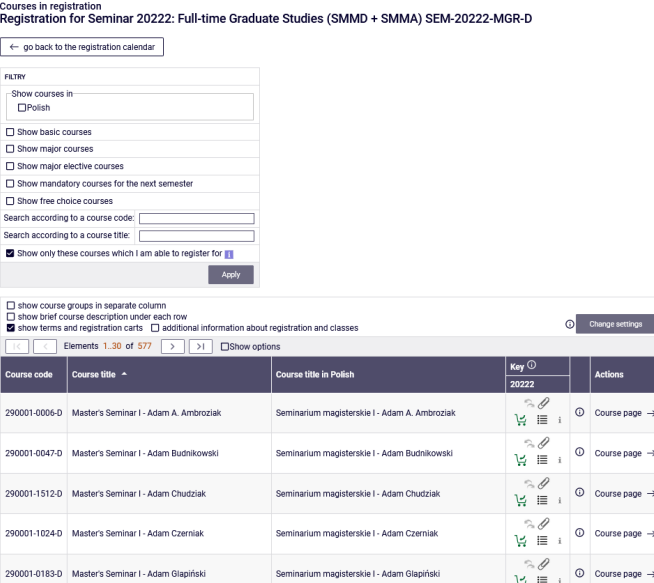

#### **Courses in registration** Registration for Seminar 20222: Full-time Graduate Studies (SMMD + SMMA) SEM-20222-MGR-D

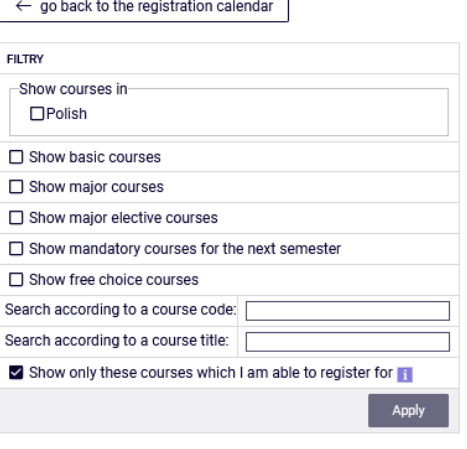

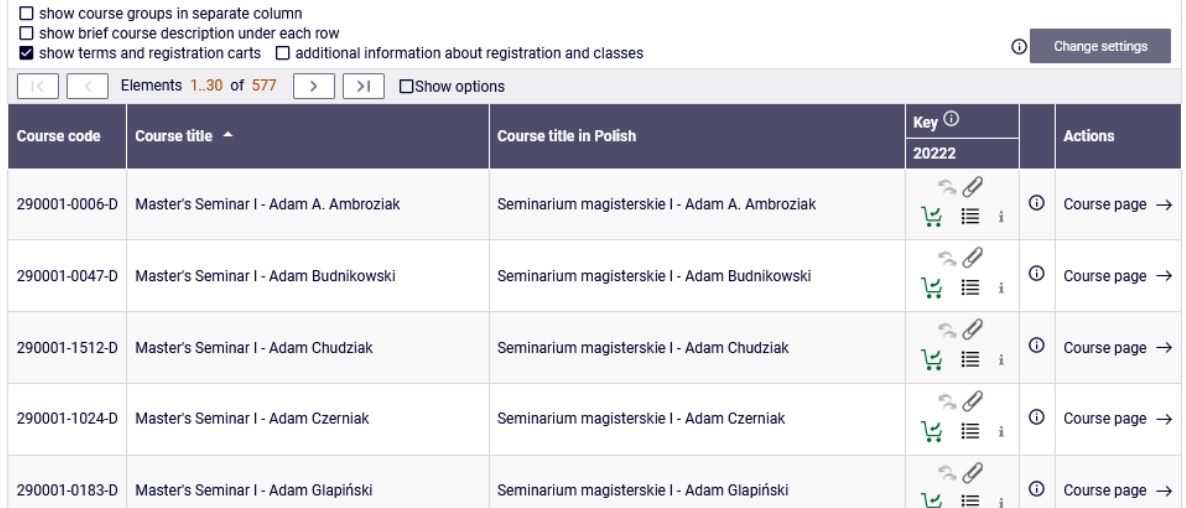

Due to the large offer, the easiest way to find a seminar, conducted by a selected professor, is to enter his/her name in "**the search according to course title" filter** as the name of academic supervisor is part of the seminar's name.

#### **Courses in registration**

Registration for Seminar 20222: Full-time Graduate Studies (SMMD + SMMA) SEM-20222-MGR-D

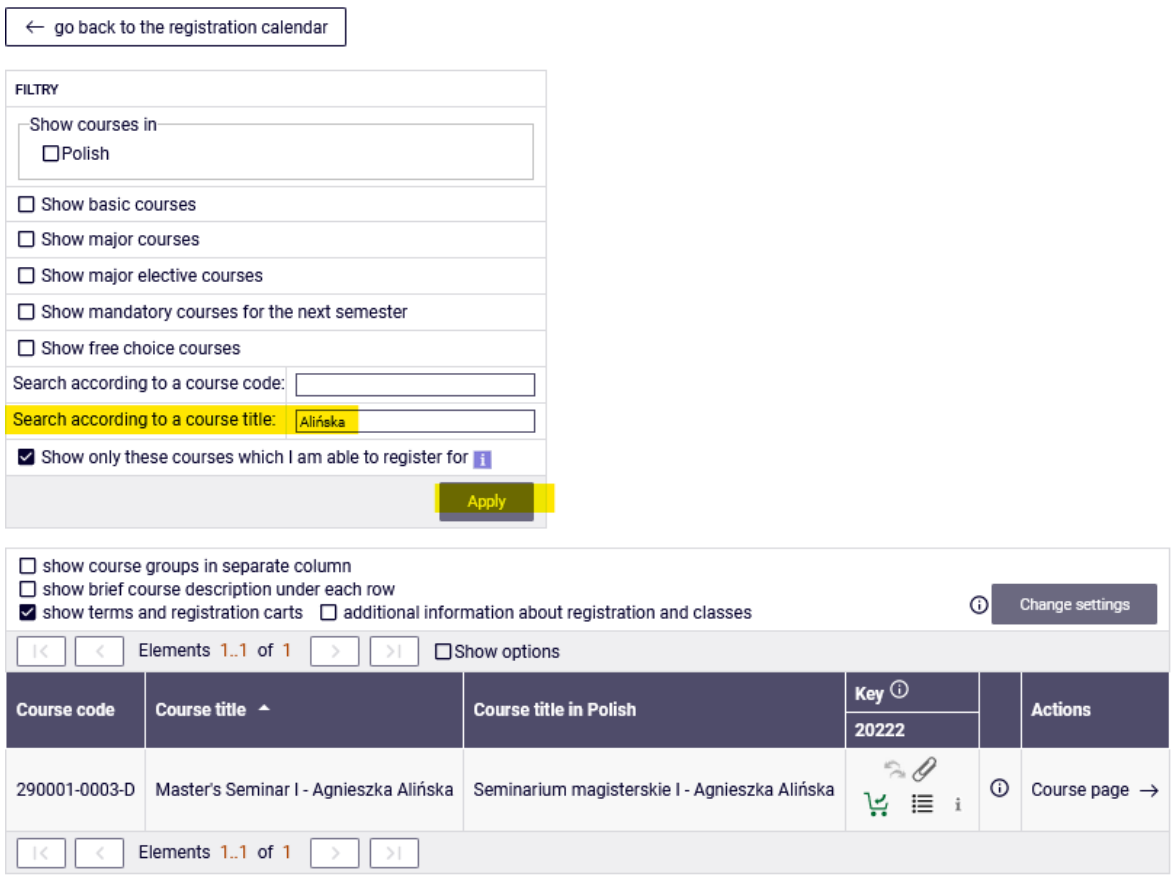

You can request for admission to the seminar by clicking the green basket icon.

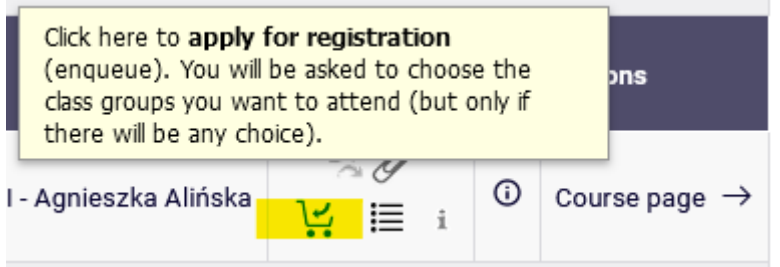

The request details will open showing information of current possible position in the group, the seminar details, as well as two empty text fields to fill in: **Comment for the Lecturer -** information/request that we want to pass on to the future thesis supervisor, and **Proposed thesis title.** Below is the selection button with the text**: "Submit ask."**

Before making a request by clicking on the "Submit ask" button, you should consider completing the following:

- **Comment for the Lecturer -** information/request that we want to pass on to the future thesis supervisor,
- and **Proposed thesis title**

You do not have to filling in the fields to apply, but it can make it easier for the lecturer to decide if they want to supervise your thesis.

#### Master's Seminar I - Agnieszka Alińska (20222) [290001-0003-D] Registration for Seminar 20222: Full-time Graduate Studies (SMMD + SMMA) [SEM-20222-MGR-D]

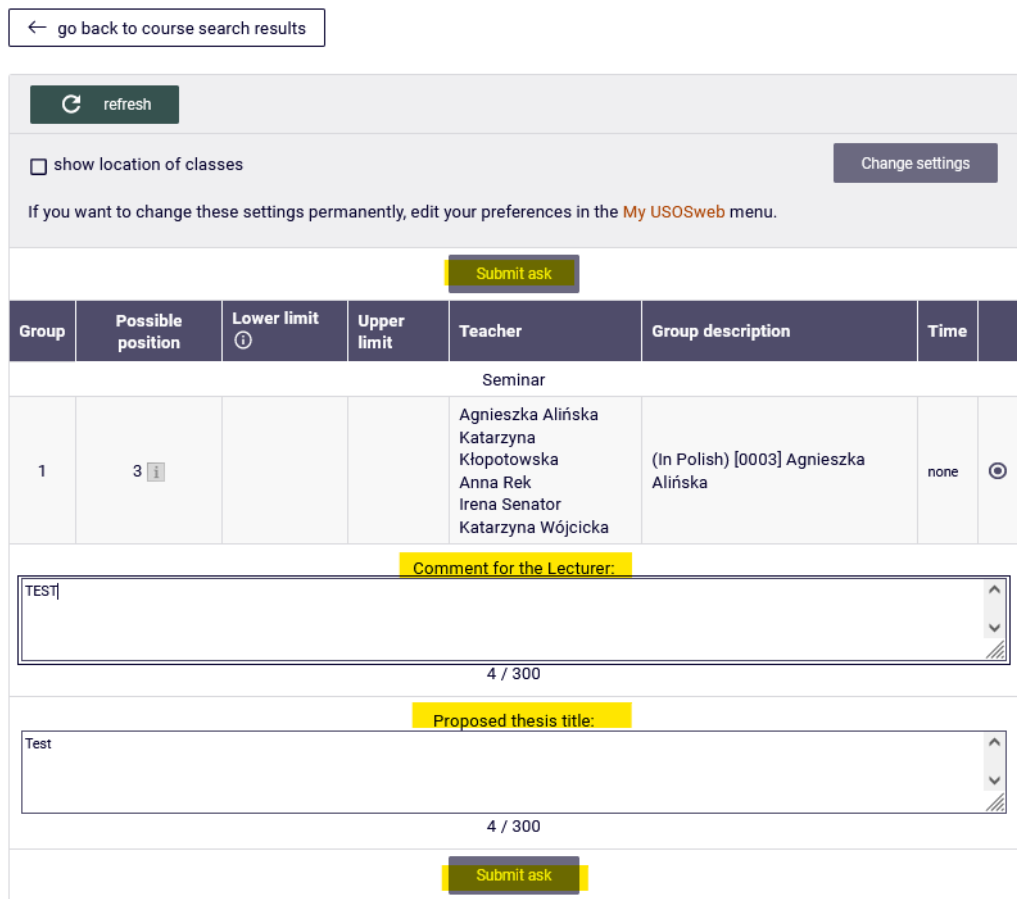

After sending your request, you will receive a message: "Action completed successfully. Course was linked to program *the name and details of your major*. Refresh the page."

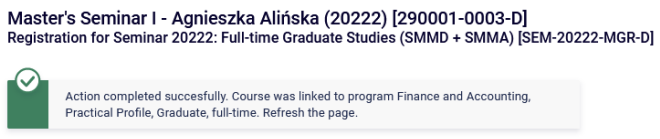

The remaining seminars in the registration will become inactive, green cart icons will turn to gray cart icons, and you will no longer be able to apply for other seminars.

Courses in registration Registration for Seminar 20222: Full-time Graduate Studies (SMMD + SMMA) SEM-20222-MGR-D

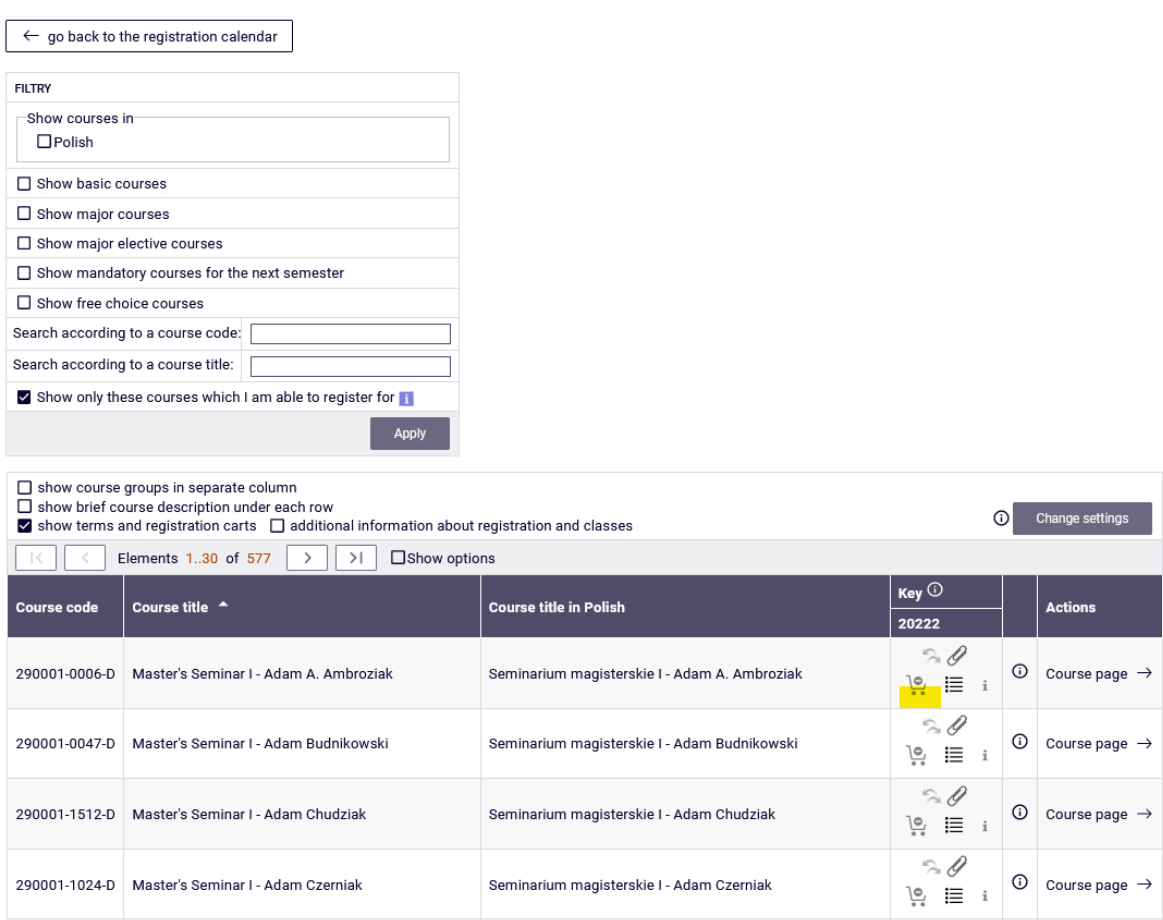

The selected seminar will be visible in **the cart** with comment "You've applied for this course." The cart icon by the course name is red showing the possibility of deregistration**.**

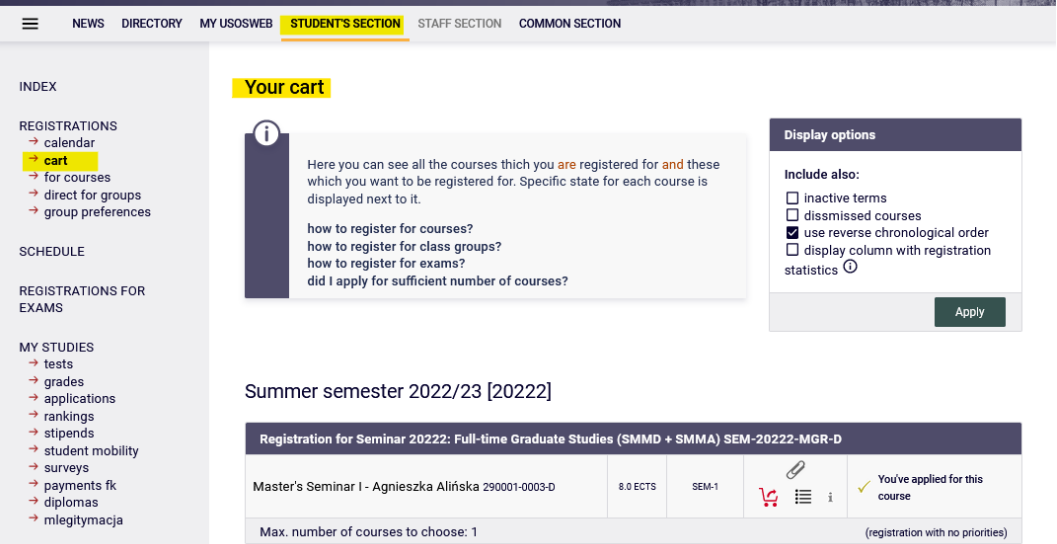

Whether you will be admitted to the thesis seminar depends solely on the decision of the lecturer. Until the decision is given, you can withdraw the request by clicking the red basket).

After withdrawing the request, you can choose a seminar with another professor – by following the abovementioned procedure of request for admission to the seminar.

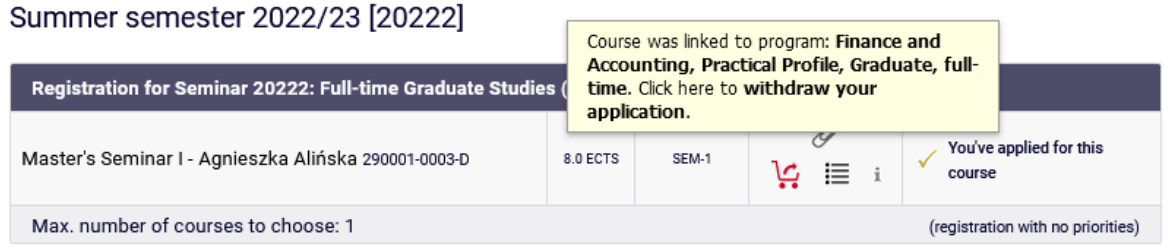

If the lecturer rejects your request, a message will appear in the **cart** view, next to the seminar name in place of the earlier information about the request for registration: "Your application has been rejected. Information from Dean's Office: Rejection by the Lecturer."

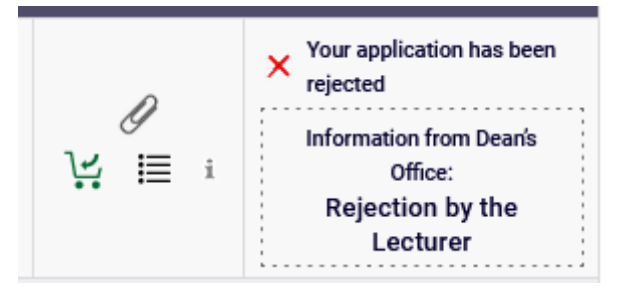

In such a situation, you can (by going to registration) choose the seminar again either with another teacher or, if you are sure that you can convince the future supervisor to accept you after the rejection, with the same teacher.

If the lecturer accepts your request, a message will appear in the **cart** view, next to the seminar (in place of the earlier information about the request for registration): "You are registered. Information from Dean's Office: Acceptation by the Lecturer."

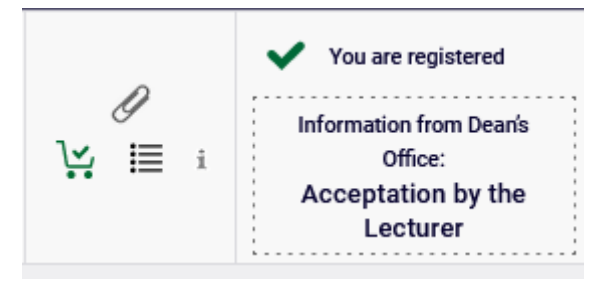

After admission to the seminar, you will not be able to deregister from it and this seminar will become a binding for the next semester.

**NOTE**: if the teacher does not give their decision to your request for admission to the seminar, within the set deadline (after the end of the round), your request will be automatically rejected. In such a situation please contact at once the Graduate Studies Office.